# **ViPLab Nutzerdokumentation**

Universität Stuttgart Technische Informations- und Kommunikationsdienste

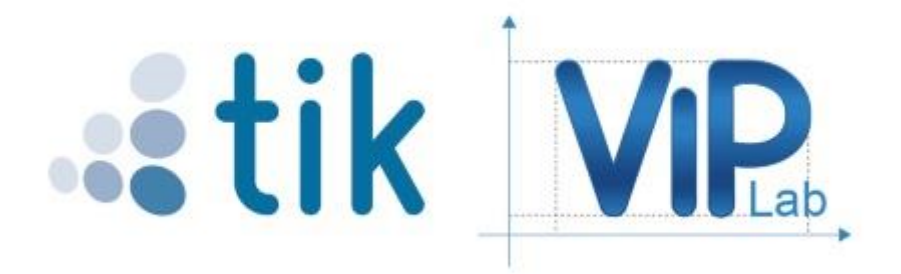

ViPLab-Nutzerdokumentation vom TIK, Uni Stuttgart unter CC-BY 4.0 [\(https://creativecommons.org/licenses/by/4.0/deed.de\)](https://creativecommons.org/licenses/by/4.0/deed.de) Screenshots: von [ILIAS open source e-Learning](https://www.google.com/search?q=ILIAS+open+source+e-Learning&stick=H4sIAAAAAAAAAONgVuLWT9c3LEkxNEoxL1rEKuPp4-kYrJBfkJqnUJxfWpScqpCq65OaWJSXmZcOAH56hy8uAAAA&sa=X&ved=2ahUKEwiwvYy7pL3_AhURQ_EDHSxPCZkQmxMoAXoECB4QAw) e. V.

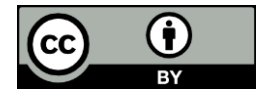

# Inhaltsverzeichnis

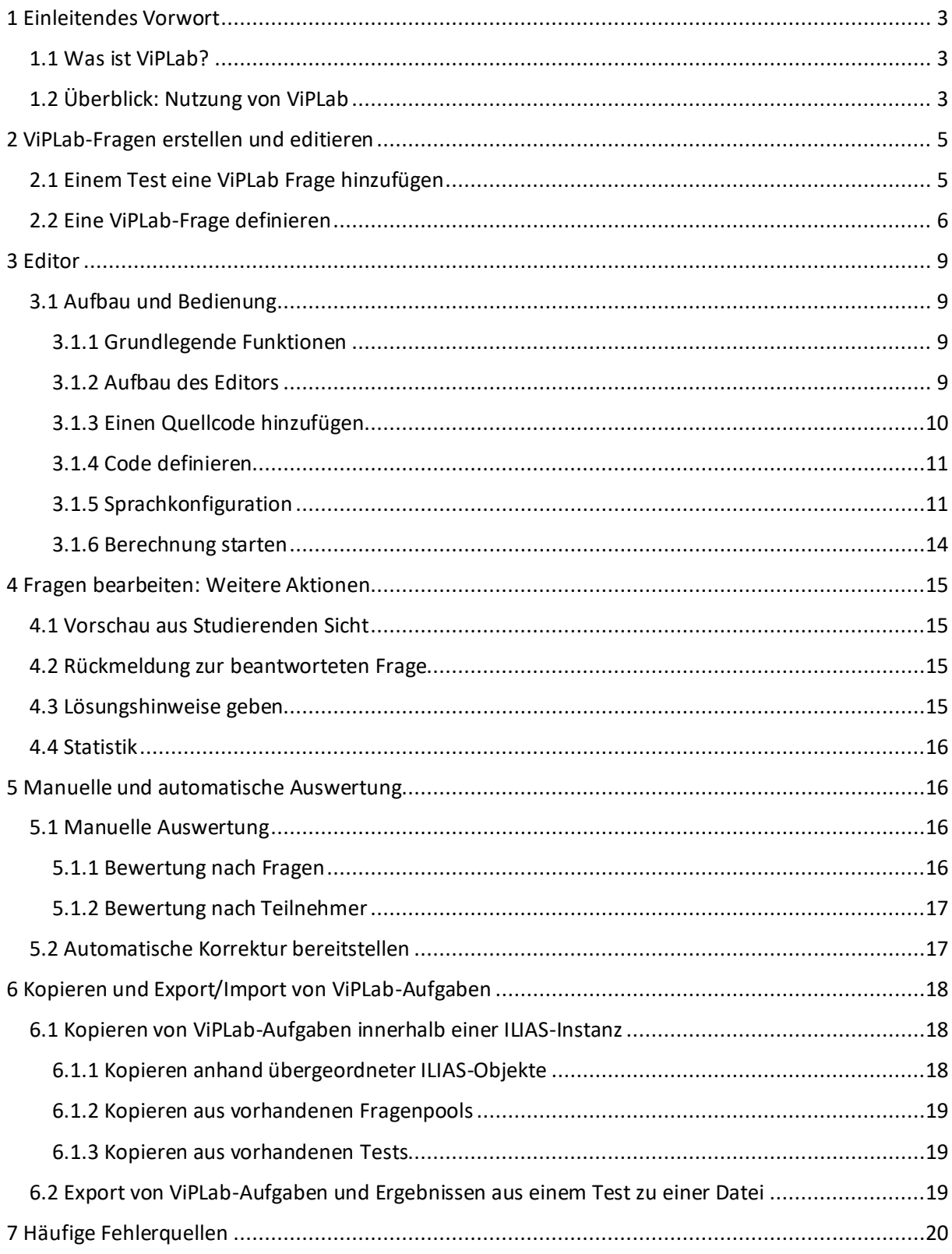

# <span id="page-2-0"></span>**1 Einleitendes Vorwort**

#### <span id="page-2-1"></span>**1.1 Was ist ViPLab?**

Ziel des Virtuellen Programmierlabors (ViPLab) der Universität Stuttgart war und ist die Ermöglichung browser-basierter Programmierübungen und -prüfungen. Es ist ein großer Wunsch der Studierenden, dass Programmierprüfungen nicht mehr mit Papier und Bleistift durchgeführt werden, sondern am Computer, so wie sie auch in der Übungsphase einer Lehrveranstaltung Programmieren gelernt haben. So entstand ViPLab in einem aus Studiengebühren finanzierten Projekt in den Jahren 2009 bis 2011.

Die Gründe dafür, ViPLab als browser-basierte Programmierumgebung zu realisieren waren

- o der niederschwellige Zugang (keinerlei Installation von IDE, Compiler o.ä. ist nötig),
- o die Flexibilität (Unabhängigkeit von Rechner und Betriebssystem),
- o die Möglichkeit durch teilweise vorbereiteten Programmcode Übungsziele auf einzelne Fragestellungen der Programmierung zu fokussieren und
- o die einfache Integration in die Test- und Prüfungsumgebung der Lernplattform ILIAS

#### <span id="page-2-2"></span>**1.2 Überblick: Nutzung von ViPLab**

Studierende starten das Virtuelle Programmierlabor in ihrem Browser, indem sie eine ViPLab-Programmieraufgabe in einem ILIAS-Test aufrufen. Im Browser programmieren sie und klicken den Button "Berechnung starten", wenn sie fertig sind. Ihr Code gelangt dann über eine Middleware zu Backend-Servern, welche den Code kompilieren, ausführen und das Ergebnis über die Middleware zu den Studierenden zurückschicken.

Die Studierenden können den Code, wenn sie mit dem Ergebnis zufrieden sind, als Lösung ihrer ILIAS-Programmieraufgabe in ILIAS abspeichern.

Lehrende erstellen ViPLab-Aufgaben in derselben ILIAS-Umgebung, in der sie auch andere Testaufgaben wie zum Beispiel Multiple-Choice-Fragen oder Lückentextaufgaben erstellen. Im Fall von ViPLab-Programmieraufgaben öffnet sich ein ViPLab-eigener Editor, der es den Lehrenden erlaubt,

- o nicht sichtbaren Code, der mitkompiliert wird,
- o für die Studierenden sichtbaren Code, der nicht verändert werden kann,
- o sichtbaren Code, der verändert werden kann, sowie
- o Leerbereiche, in denen Code von den Studierenden zu erstellen ist, anzulegen.

Außerdem können sie Code hinterlegen, mit dem Fragen automatisiert analysiert und bewertet werden sollen, was natürlich nicht für alle Aufgaben mit hoher Beurteilungszuverlässigkeit funktioniert. Als Programmiersprachen stehen C, C++, Java, Matlab, Octave und Dumux zur Verfügung. Die Korrektur nehmen die Lehrenden entweder manuell vor, indem sie den studentischen Code aufrufen, wie die Studierenden auch via der Middleware an die Backendserver schicken und das Ergebnis beurteilen, oder sie stoßen für alle studentischen Lösungen die automatische Bewertung an, die sie mit der Aufgabe vorbereitet hatten.

Die Programmieraufgaben in ILIAS-Tests sind über ein Aufgaben-Plugin realisiert. Als Message Oriented Middleware dient der E-Learning Community Server (ECS), der in JSON codierte Nachrichten (die auch den Programmcode enthalten) empfängt, die von den Backends abgeholt und verarbeitet werden. Die Middleware dient der Lastverteilung und der Zuverlässigkeit des Datenflusses. Sowohl die Middleware als auch die Backends laufen bei der Universität Stuttgart.

# <span id="page-4-0"></span>**2 ViPLab-Fragen erstellen und editieren**

ViPLab-Fragen können auf unterschiedliche Weise organisiert werden, abhängig davon, wo sie erstellt werden. Sie können **direkt in einem Test** oder **in einem Fragenpool** erstellt und dann **in einen Test kopiert** werden**.**

**Hinweis:** Wird zunächst ein Fragenpool angelegt, um die Fragen daraus zu importieren, bietet dies den Vorteil, dass diese Fragen dann immer wieder in verschiedenen Tests verwendet werden können. Außerdem können die Fragen fachlich kategorisiert (z. B. Interpolation, Approximation, etc.) und dann im Test mit den Aufgaben aus unterschiedlichen Kategorien/Themengebieten kombiniert werden. In einem Test können Fragen eines bestehenden Tests ebenfalls importiert werden (ähnlich wie aus einem Fragenpool).

**Siehe hierzu auch Kapitel 6.**

#### <span id="page-4-1"></span>**2.1 Einem Test eine ViPLab Frage hinzufügen**

Um eine ViPLab Frage in einem Test anzulegen, gehen Sie wie folgt vor:

- 1. Wechseln Sie in den Test, in dem Sie die ViPLab Frage einsetzen möchten.
- 2. Klicken Sie auf den Reiter **Fragen**.

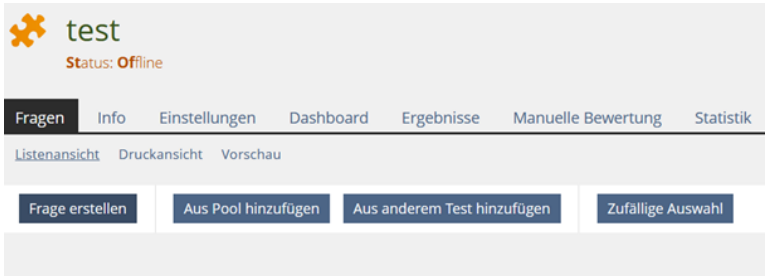

- 3. Klicken Sie auf **Frage erstellen**.
- 4. Fragetyp: Wählen Sie im Auswahlmenü **Fragetyp ViPLab Frage** aus.

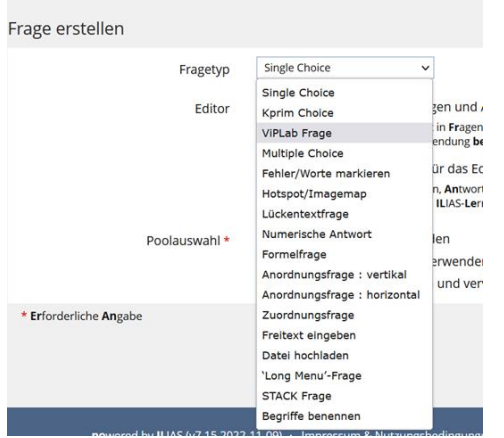

5. **Position**: erscheint nur, wenn Sie bereits andere Fragen im Test angelegt haben. Wählen Sie die Position der Frage im Text.

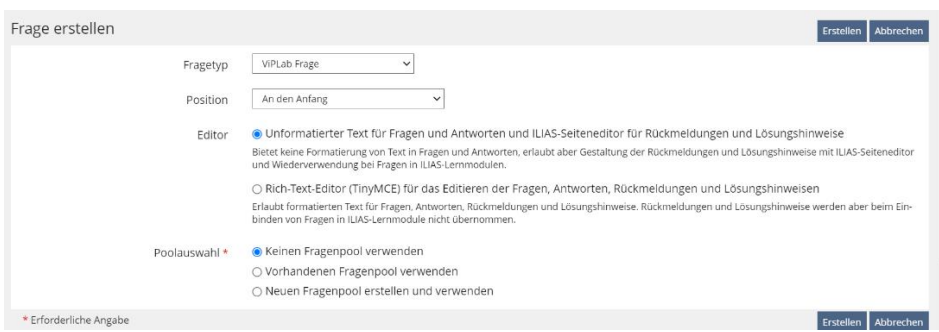

- 6. **Editor**: Wählen Sie den gewünschten Editor.
- 7. **Poolauswahl**: wählen Sie das Optionsfeld **Keinen Fragenpool verwenden.**
- 8. Klicken Sie auf die Schaltfläche **Erstellen.**
- 9. Eine ViPLab Frage wird angelegt.

## <span id="page-5-0"></span>**2.2 Eine ViPLab-Frage definieren**

Definieren Sie nun folgende Eigenschaften Ihrer ViPLab-Frage

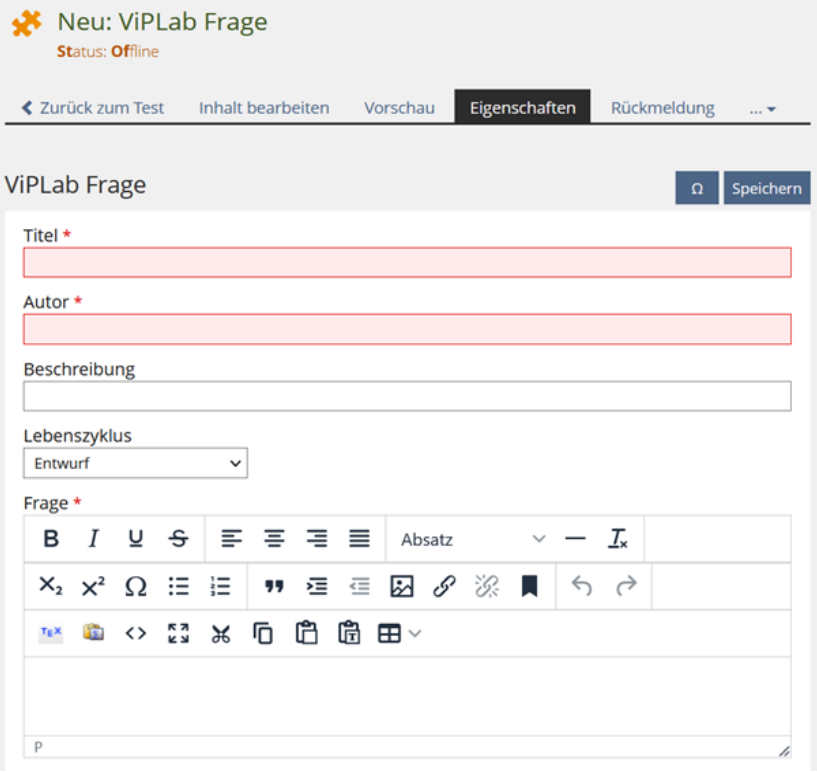

- **Titel**:
	- o Wählen Sie einen Titel für Ihre Frage aus. Dieser sollte nicht der Fragestellung entsprechen. Stattdessen kann der Titel eine Kategorie von Fragestellungen anzeigen (z.B. "Polynomielle Interpolation 1") oder die Reihenfolge der Fragen beschreiben ("Frage 1").

**Autor**:

- o Als Autor sind Sie bei der Frageerstellung automatisch selbst eingetragen. Wenn Sie die Frage für jemand anderen anlegen, können Sie den Autor entsprechend verändern.
- **Beschreibung**:
	- o Die **Beschreibung der Frage** ist **optional** und kann dazu genutzt werden, weitere **Hinweise zur Bearbeitung** zu geben, oder Informationen zur Einordnung der Fragestellung im Gesamtkontext des Prüfungsinhaltes anzuzeigen.
- **Lebenszyklus:** 
	- o Die Angabe des Lebenszyklus Ihrer Frage ist ebenfalls **optional**. Sie bietet sich an, wenn Sie Ihre Fragen gemeinsam mit Kolleg:innen in Fragepools sammeln und sich gegenseitig Feedback dazu geben wollen. So können Sie in der Auswahl **Lebenszyklus** etwa angeben, ob die Frage noch überarbeitet werden muss, bereits endgültig formuliert oder abgelehnt wurde. Ebenso können Sie Hinweis darauf geben, dass die Frage auf verschiedene Fragen aufteilbar sein könnte, oder die Fragestellung (und/oder der verwendete Code) veraltet ist.
- **Frage**:
	- o Geben Sie hier die **Fragestellung** ein. Der Editor bietet diverse Textbearbeitungsoptionen, sowie die Möglichkeit, **Abbildungen oder Verlinkungen** auf externe Inhalte einzubinden. Ebenso können Sie hier **LaTeX** Code erstellen und bearbeiten oder aus **LaTex** einfügen.

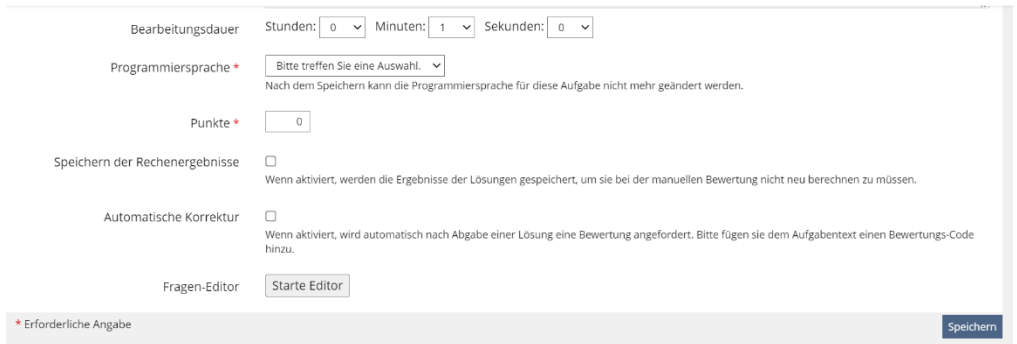

#### **Bearbeitungsdauer**

o Die **Bearbeitungsdauer** definiert, wie viel Zeit den Studierenden zur Bearbeitung der Frage zur Verfügung steht.

#### **Programmiersprache**

o Wählen Sie im Auswahlmenü die für Ihre Aufgabe benötigte **Programmiersprache** und wählen Sie zwischen Test- und Produktivsystem.

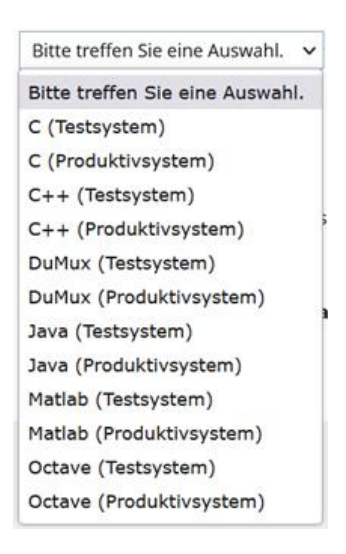

**Wichtig**: **Wählen Sie vor dem Start des Fragen-Editors die gewünschte Programmiersprache aus!** Wenn der Editor bereits geöffnet ist und Sie Ihre Programmiersprache ändern möchten, müssen Sie die Seite erneut aufrufen und den Editor nach Auswahl der neuen Programmiersprache öffnen, um die Sprache zu wechseln.

- **Punkte**
	- o Wählen Sie die **Punktzahl** aus, die Sie für die Frage veranschlagt haben.

Klicken Sie auf die Schaltfläche **Speichern**, um die festgelegten Eigenschaften Ihrer ViPLab-Frage zu speichern.

# <span id="page-8-1"></span><span id="page-8-0"></span>**3 Editor**

## **3.1 Aufbau und Bedienung**

#### <span id="page-8-2"></span>**3.1.1 Grundlegende Funktionen**

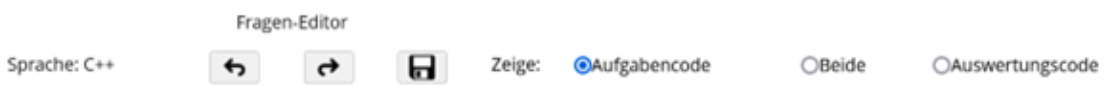

1. Der Editor bietet die Funktionen **Bearbeitungen rückgängig** machen oder **wiederherstellen**  und **Änderungen speichern.**

2. Sofern Sie einen Korrekturcode in Ihre Aufgabe eingefügt haben, können Sie in der Anzeige zwischen der Anzeige des **Aufgaben- und Auswertungscode** wählen, oder Sie können sich **beide zugleich** anzeigen lassen.

#### <span id="page-8-3"></span>**3.1.2 Aufbau des Editors**

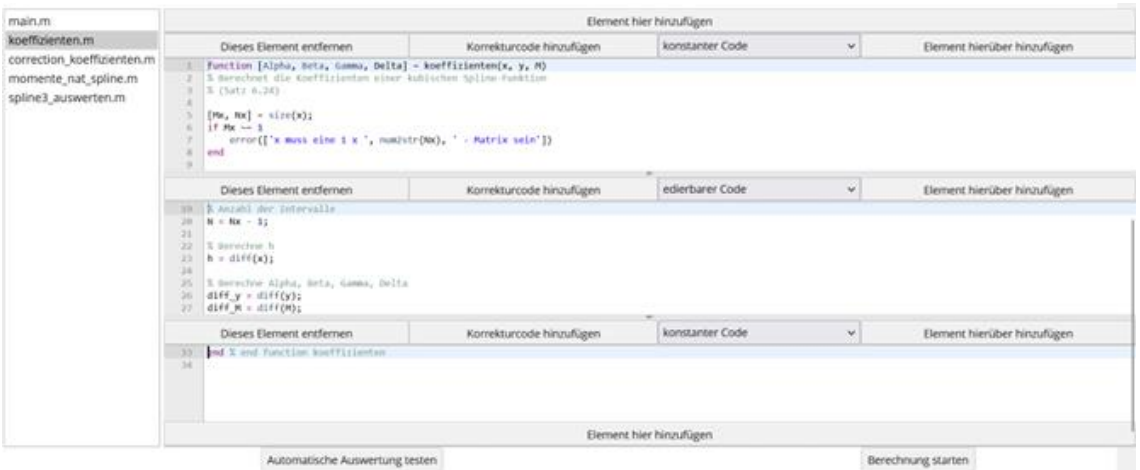

Der Editor besteht aus einem **File Explorer** und einem oder mehreren Textfeldelementen, in das das gewünschte Codesegment eingespeist werden kann.

### <span id="page-9-0"></span>**3.1.3 Einen Quellcode hinzufügen**

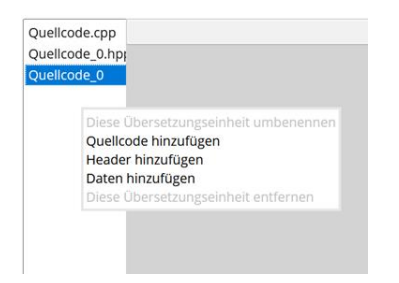

Der File Explorer beinhaltet, je nach Programmiersprache, den **Quellcode**, die **Header** und **Daten**, die zur Lösungsfindung der Aufgabenstellung benötigt werden.

1. Um einen **Quellcode hinzuzufügen,** klicken Sie mit einem Rechtsklick in den File Explorer.

2. **Um die Datei umzubennen**, wählen Sie den Quellcode mit der Maus aus und führen erneut einen Rechtsklick aus.

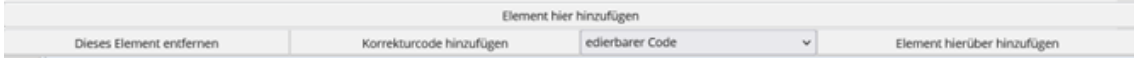

3. Über die Schaltfläche **Element hier hinzufügen** öffnet sich ein Texteditor für die im File Explorer ausgewählten Codesegmente.

4. **Dieses Element entfernen** löscht diesen Texteditor wieder.

5. Mit **Element hierüber hinzufügen** kann ein weiteres Textfeld eingefügt werden, das über dem ursprünglichen angezeigt wird. Auf diese Weise können beliebig viele Elemente hinzugefügt werden.

Es kann auch ein Codesegment am Ende der Datei hinzugefügt werden. Verwenden Sie hierfür die Schaltfläche am unteren Rand des Editors.

#### <span id="page-10-0"></span>**3.1.4 Code definieren**

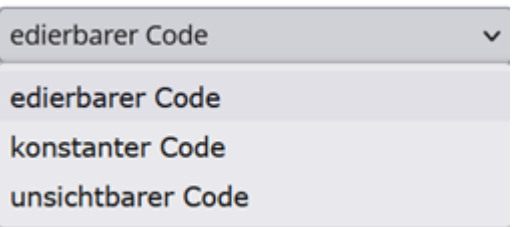

Der eingefügte Code kann in jedem Element gekennzeichnet werden als **editierbar**, **konstant**  oder **unsichtbar**.

**Editierbarer Code** ist für die Studierenden bearbeitbar, diesen sollten Sie folglich dort verwenden, wo Studierende zur Lösung der Aufgabe Code selbst schreiben, ergänzen oder ändern müssen.

**Konstanter Code** wird den Studierenden bei der Aufgabenbearbeitung angezeigt, kann aber nicht von Ihnen bearbeitet werden. Die Markierung eines Codes als konstant schränkt folglich die möglichen Lösungswege der Studierende ein. Konstanter Code eignet sich zudem für die Angabe von Kommentaren oder Copyright.

**Unsichtbarer Code** wird den Studierenden nicht angezeigt. Diese Markierung eignet sich für Code, der z.B. zur Lösung der Aufgabenstellung nicht relevant ist.

#### <span id="page-10-1"></span>**3.1.5 Sprachkonfiguration**

Rechts über dem Editor finden Sie die Schaltfläche **Konfiguration**.

Hierüber gelangen Sie ins Einstellungsmenü der Sprachkonfiguration, das je nach gewählter Programmiersprache unterschiedliche Optionen beinhaltet.

Hier lassen sich zur **Programmiersprache** passende **Compilerschalter** und **Linker Flags**, sowie die **maximale Ausführungszeit** definieren.

Je nach Programmiersprache können hier zudem **erlaubte oder verbotene Funktionen** festgelegt werden.

C

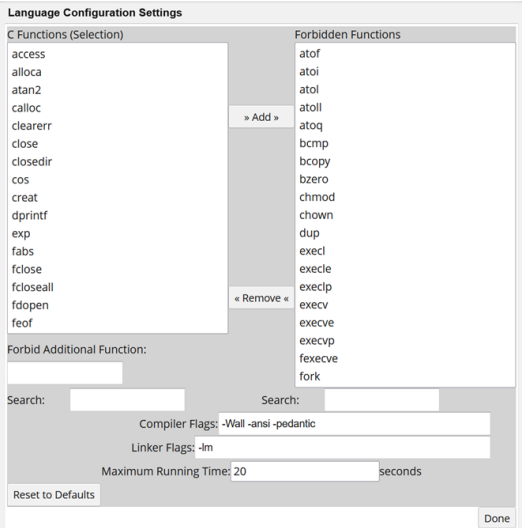

#### **C++**

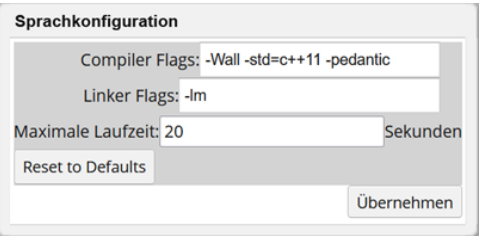

#### **DuMuX**

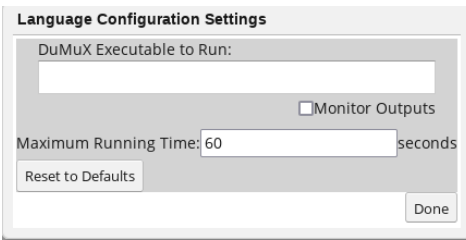

#### **Java**

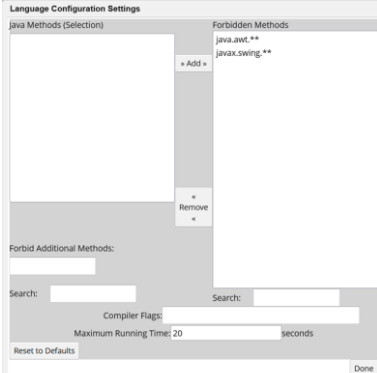

#### **Matlab**

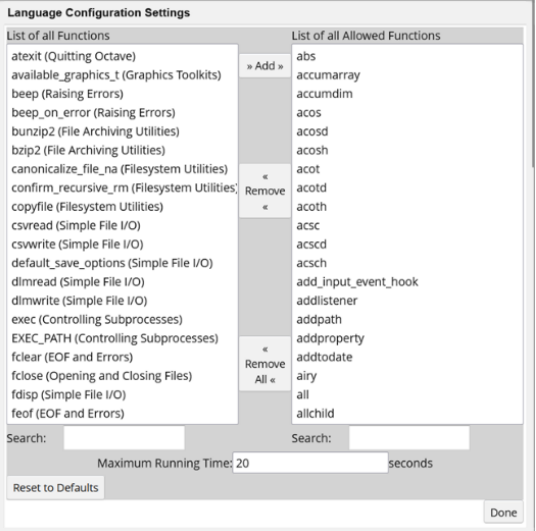

#### **Octave**

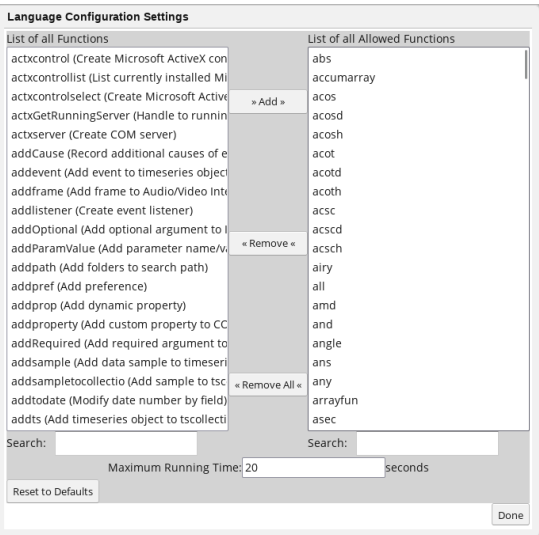

#### <span id="page-13-0"></span>**3.1.6 Berechnung starten**

Über die Schaltfläche **Berechnung starten** können sich **Studierende** bei der Aufgabenbearbeitung **Ausgaben anzeigen** lassen und somit ihre **Arbeitsergebnisse** direkt überprüfen.

**Lehrende** können sich bei der **Aufgabenerstellung** ebenfalls direkt das Ergebnis der Berechnungen anzeigen lassen und somit überprüfen, ob die Ausgabe funktioniert und der Code korrekt ausgelesen, ggf. kompiliert und ausgeführt werden kann.

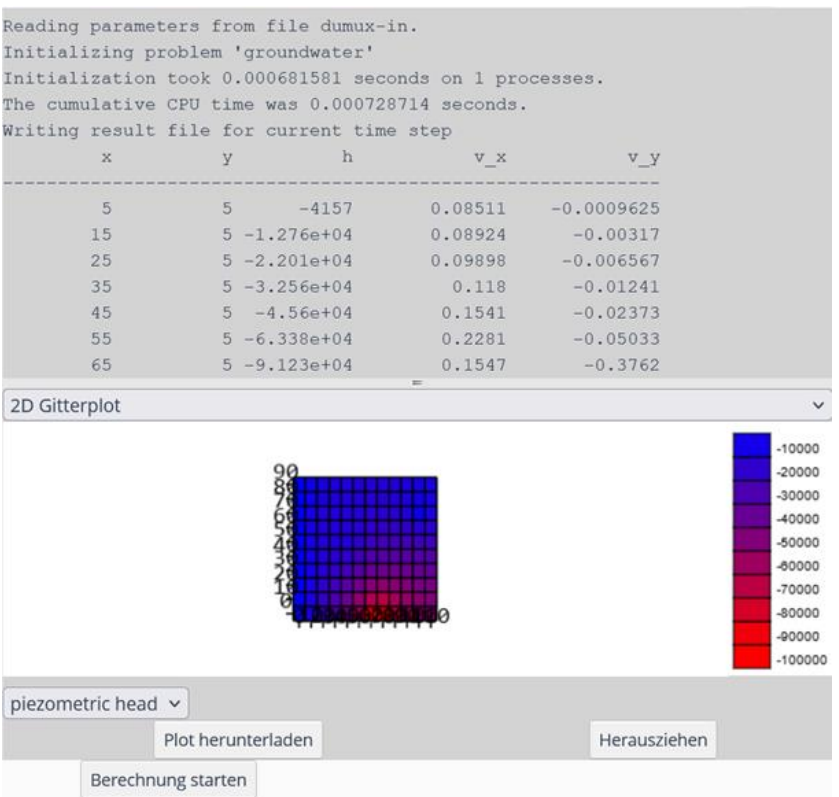

Die Ausgaben können in **textueller und grafischer Form** interpretiert werden. Möglich sind Ausgaben zudem als 2D Gitterplot, 3D Kästchen oder 3D interpolierte Plots.

Diese Plots können von den Studierenden heruntergeladen und extern gesichert werden. Die Plots können sie ebenfalls herausziehen, um diese in einem neuen Fenster vergrößert darzustellen.

In die 2D oder 3D Interpretationen kann zudem hereingezoomt werden, ebenso können 3D Grafiken mit der Maus 360 Grad gedreht und aus unterschiedlichen Perspektiven betrachtet werden.

# <span id="page-14-0"></span>**4 Fragen bearbeiten: Weitere Aktionen**

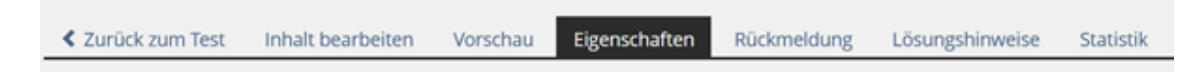

Wenn Sie Ihre Frage angelegt und deren Eigenschaften bearbeitet haben, können Sie mit Hilfe der Reiter **Vorschau, Rückmeldung, Lösungshinweise und Statistik** weitere Einstellungen vornehmen.

### <span id="page-14-1"></span>**4.1 Vorschau aus Studierenden Sicht**

1. Um die Frage aus Studierendensicht anzuzeigen, klicken Sie auf **Vorschau**.

2. Überprüfen Sie, ob alle relevanten Informationen zur Bearbeitung gegeben wurden.

**Hinweis:** Aus der Vorschau wird jedoch nicht ersichtlich, welcher Code als editierbar, konstant oder unsichtbar gekennzeichnet wurde. Dies können Sie mit der *Voransicht als Mitglied* in jeweiliger Gruppe/Kurs überprüfen (Reiter: **Voransicht als Mitglied aktivieren**).

### <span id="page-14-2"></span>**4.2 Rückmeldung zur beantworteten Frage**

Die sofortige Rückmeldung beinhaltet ausschließlich das Anzeigen der bestmöglichen Lösung (Einstellungen -> Direkte Rückmeldung -> Bestmögliche Lösung anzeigen).

Andere Inhalte der Rückmeldung sowie das Auslösen der Rückmeldung bei Beantwortung der Frage werden nicht unterstützt.

# <span id="page-14-3"></span>**4.3 Lösungshinweise geben**

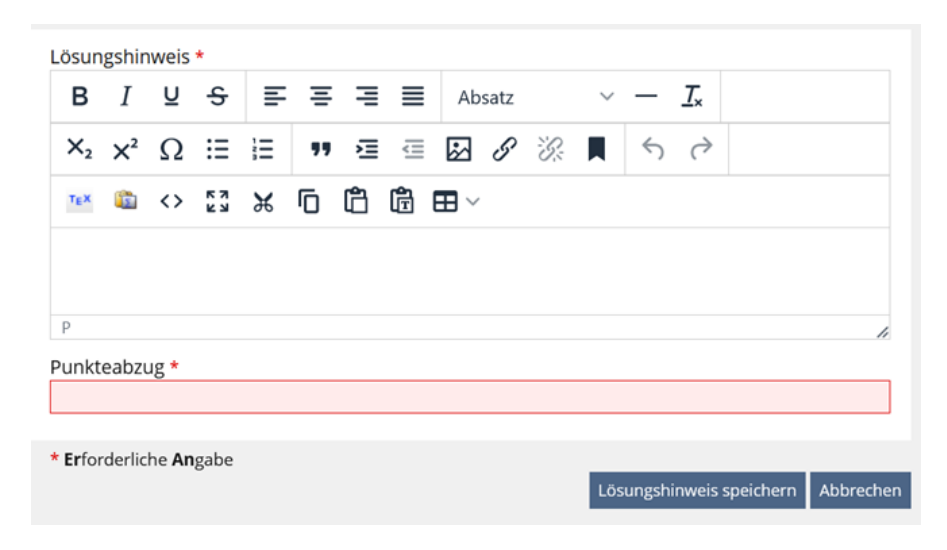

1. Um einer Frage **Lösungshinweise** hinzuzufügen, die Studierende während der Fragenbeantwortung aufrufen können, geben Sie diese in das Textfeld ein. (Die Hinweise können in Form von Text oder Code erfolgen).

2. Legen Sie im Feld **Punkteabzug** die Höhe des Abzugs fest, der durch die Nutzung des Lösungshinweises für Studierende erfolgt.

Hinweis: Lösungshinweise können mehrfach eingesehen werden, nachdem ein Punkteabzug verhängt wurde.

# <span id="page-15-0"></span>**4.4 Statistik**

Unter dem Reiter **Statistik** können Sie eine kumulierte Fragenstatistik abrufen. Angezeigt werden die Gesamtzahl der Antworten und der Gesamtprozentsatz der richtigen Antworten. Die Statistik hilft Ihnen somit die Performance der einzelnen Frage zu überprüfen und diese dann ggf. zu überarbeiten.

# <span id="page-15-2"></span><span id="page-15-1"></span>**5 Manuelle und automatische Auswertung**

#### **5.1 Manuelle Auswertung**

Unter dem Reiter **Manuelle Bewertung** können Sie die Testergebnisse Ihrer Studierenden manuell auswerten.

1. Wählen Sie **Bewertung nach Fragen**, um nach Fragen gefiltert auszuwerten.

2. Wählen Sie **Bewertung nach Teilnehmer**, um nach Teilnehmenden gefiltert auszuwerten.

#### <span id="page-15-3"></span>**5.1.1 Bewertung nach Fragen**

1. Wählen Sie im Auswahmenü **Frage** diejenige Prüfungsfrage aus, für die die Studierendenergebnisse angezeigt werden sollen.

2. Sie können die Auswahl zudem nach **Durchlaufzahl** und **Beantwortungsstatus** filtern, sowie in **bewertete** und **nicht-bewertete** Benutzer differenzieren.

3. Klicken Sie dann auf **Filter anwenden**, es werden die gefilterten Ergebnisse aufgelistet.

4. Klicken sie nun im Menu **Aktionen** auf **Antwort anzeigen** und nehmen Sie die **manuelle Bewertung** vor. Aktivieren Sie dann die Checkbox **Endgültig bewertet.**

#### <span id="page-16-0"></span>**5.1.2 Bewertung nach Teilnehmer**

**Bewertung nach Teilnehmer** zeigt Ihnen alle Ergebnisse einer bestimmten Nutzergruppe an.

1. Wählen Sie im Auswahlmenü **Teilnehmerstatus**, die Teilnehmergruppe, deren Ergebnisse Sie anzeigen möchten.

2. Wählen Sie zwischen **aktiven**, **nicht-aktiven**, **bereits bewerteten** und **nicht bewerteten** Teilnehmenden oder **alle Benutzer** anzeigen lassen.

3. In der Liste **Prüfungsergebnisse** können Sie nun manuell die Testergebnisse durchgehen und Ihre Bewertungen anstellen.

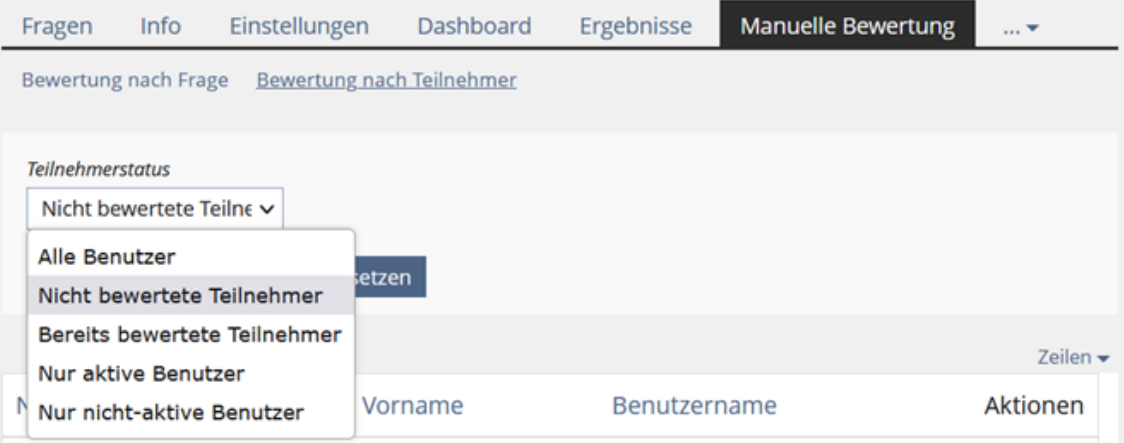

Hinweis: Wenn Sie nach Abgabe der Ergebnisse keine Einträge unter manueller Bewertung finden, kontaktieren sie Ihren Administrator, der die manuelle Bewertung freischaltet.

# <span id="page-16-1"></span>**5.2 Automatische Korrektur bereitstellen**

Die automatische Korrektur analysiert und bewertet eine eingereichte Lösung.

Um diese zu aktivieren, klicken Sie die Checkbox **Automatische Korrektur** im Bearbeitungsformular einer ViPLab-Frage an.

Die Analyse und die Punktevergabe bestimmen Sie anhand des Evaluationscodes, den sie parallel zum konstanten oder unsichtbaren Element des Aufgabenquellcodes hinzufügen können. Dieser unterliegt keinen Beschränkungen innerhalb der gewählten Programmiersprache. Während der automatischen Korrektur *ersetzt* der Analysecode den jeweils parallel stehenden Aufgabenquellcode.

Mit dem Analysecode können Sie daher insbesondere auf vorhergehende Definitionen und Deklarationen des bearbeitbaren Quellcodes zugreifen. Um den Evaluationscode sehen zu können, aktivieren Sie unter **Show** den Radio-Button **Both** oder **Evaluation Code**.

Die erreichten Punkte (**Score**) akkumulieren Sie beispielsweise anhand von programminternen Tests oder Vergleichsaufrufen. Bitte beachten Sie, dass syntaktische und semantische Codeanalysen nicht möglich sind und diese von serverseitigen Compilern und Interpretern bereits übernommen werden.

Für die Übernahme des derart errechneten Scores durch ViPLab, geben Sie diesen am Ende des Evaluationscodes unter Einhaltung der folgenden Syntax auf der Konsole aus: \*\*\* Score:<score>\n , wobei <score> eine ganze Zahl darstellt. Der Score bewegt sich im Zahlenbereich zwischen 0 und der im Fragenformular festgelegten Punktezahl (Pflichtfeld).

<span id="page-17-0"></span>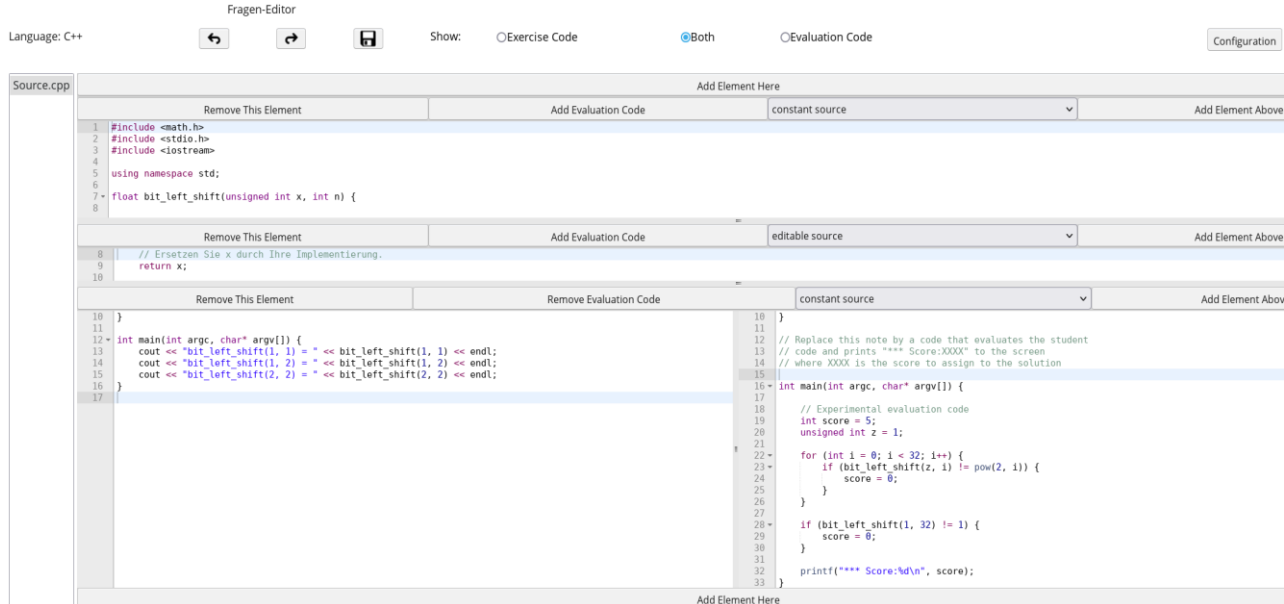

# <span id="page-17-1"></span>**6.1 Kopieren von ViPLab-Aufgaben innerhalb einer ILIAS-Instanz**

ViPLab-Fragen können Sie innerhalb von ILIAS auf mehrere Arten kopieren.

#### <span id="page-17-2"></span>**6.1.1 Kopieren anhand übergeordneter ILIAS-Objekte**

Falls ein wiederverwendbarer ILIAS-Test vorhanden ist, können Sie alle darin enthaltenen ViPLab-Fragen in einen neuen Test einpflegen.

1. Gehen Sie dazu auf den Tab **Inhalt** eines ILIAS-Kurses bzw. -Gruppe und klicken Sie auf den Button **Neues Objekt hinzufügen**.

2. Wählen Sie unter **Test & Assessment** das Objekt **Test**.

3. Öffnen Sie **Test kopieren**

4. Geben Sie den Namen des bereits vorhandenen Tests in die Suche ein. *(Anmerkung: Sie sind in der Lage nur nach Tests zu suchen, für die Sie eine administrative Rolle besitzen.)*

4. Wählen Sie einen Test aus der Ergebnisliste und klicken Sie auf **Test kopieren**.

Der Test und alle darin vorkommenden ViPLab-Fragen werden nun kopiert und können anderweitig bearbeitet und bereitgestellt werden.

#### <span id="page-18-0"></span>**6.1.2 Kopieren aus vorhandenen Fragenpools**

Fragenpools sind Sammlungen von Fragen, die gemeinsam aufgebaut und genutzt werden können. Gehen Sie wie folgt vor, um eine ViPLab-Frage aus einem Fragenpool zu kopieren.

1. Wechseln Sie zum **Fragen** Tab innerhalb eines ILIAS-Tests.

2. Klicken Sie auf **Aus Pool hinzufügen**.

3. Alle Fragen aus Pools, für die Sie ausreichende Rechte besitzen, werden Ihnen aufgelistet. Sie können die Auswahl mit Hilfe von Filtern (z. B. Magazin) weiter einschränken.

4. Wählen Sie eine oder mehrere Fragen aus und klicken Sie anschließend auf **Einfügen**.

Hinweis: Für das Auflisten und Hinzufügen der Fragen muss der Quell-Fragenpool online geschaltet sein (siehe Tab **Einstellungen**).

#### <span id="page-18-1"></span>**6.1.3 Kopieren aus vorhandenen Tests**

Analog zu den Fragenpools können Sie ViPLab-Fragen aus bereits bestehenden Tests wie folgt übernehmen.

1. Wechseln Sie zum **Fragen**-Tab innerhalb eines ILIAS-Tests.

2. Klicken Sie auf **Aus anderem Test hinzufügen** *(die Suche kann einige Sekunden in Anspruch nehmen)*.

3. Alle Fragen aus Tests, für die Sie ausreichende Rechte besitzen, werden Ihnen aufgelistet. Sie können die Auswahl mit Hilfe von Filtern (z. B. **Fragentyp** → **ViPLab Frage**) weiter einschränken.

4. Wählen Sie eine oder mehrere Fragen aus und klicken Sie auf anschließend auf **Einfügen**.

# <span id="page-18-2"></span>**6.2 Export von ViPLab-Aufgaben und Ergebnissen aus einem Test zu einer Datei**

Mit der Export Funktion können ViPLab-Aufgaben in einer Datei exportiert werden. Dies ist z.B. sinnvoll, wenn eine Übertragung an andere ILIAS-Instanzen stattfinden soll, z.B. vom produktiven ILIAS (Vorlesungen, Übungen, etc.) zum ILIAS für Prüfungen.

1. Klicken Sie in Ihrem Test auf den Reiter **Export**.

2. Wählen Sie im Auswahlmenü **Typ** zwischen folgenden Optionen:

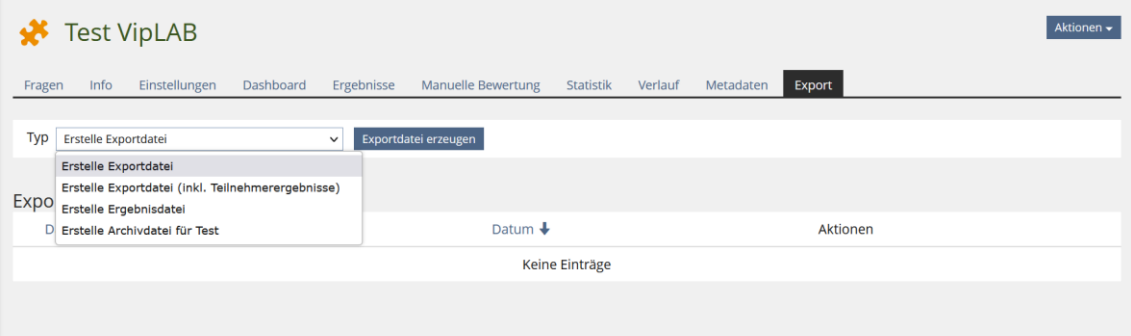

3. Klicken Sie dann auf **Exportdatei erzeugen**.

# <span id="page-19-0"></span>**7 Häufige Fehlerquellen**

# **1) Unvollständige Frage**

Wird eine Frage nicht vollständig angelegt, wird diese in der Fragenübersicht mit einem Warnsymbol gekennzeichnet.

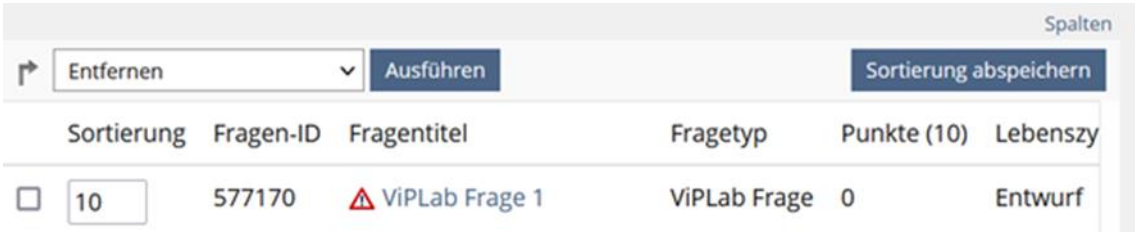

### **2) Manuelle Bewertung**

In der manuellen Bewertung sind die eingereichten ViPLab-Lösungen nicht verfügbar.

**Mögliche Ursache:** Die **manuelle Bewertung** für ViPLab-Fragen ist in den ILIAS-Administrationseinstellungen nicht aktiviert.

**Lösung:** Für die Aktivierung, kontaktieren Sie bitte Ihre ILIAS-Administration.

# **3) Einreichung der Lösung**

Nach dem Beenden eines Tests erscheint in jedem Fall die Rückmeldung *Schade, leider haben Sie den Test nicht bestanden. (...).*

Die erlangten Punkte werden trotz Korrektheit der Lösung nicht angezeigt

(Die Spalte **Prozent gelöst** zeigt 0.00% an).

**Ursache**: Die eingereichte Lösung wird nach dem Beenden des Tests an den Korrekturserver weitergeleitet. Nach der automatischen Bewertung sendet der Korrekturserver die Bewertung schlussendlich an das ILIAS-System. Die Bewertung erscheint derzeit nicht dynamisch sondern statisch im Webbrowser. Diese kann durch manuelle Aktualisierung der Übersicht in ILIAS erst nach der Kompilierungs- und Evaluationszeit eingesehen werden.

**Temporäre Lösung**: Um Missverständnisse durch die verspätete Korrektur vorzubeugen, empfehlen wir bei ViPLab-Aufgaben, das Einsehen der automatischen Bewertung durch Teilnehmer abzustellen. Gehen Sie wie folgt vor:

- o Rufen Sie den Test auf und wechseln dort zum Reiter **Einstellungen**.
- o Wählen Sie den Unterreiter **Auswertung** und scrollen Sie zum Bereich *Bekanntgabe des Testergebnisses*.
- o Deaktivieren Sie die Checkbox **Teilnehmer sehen Testergebnisse**.

### **4) Testeinstellungen**

Beim Bearbeiten einer ViPLab-Frage erhalte ich die Fehlermeldung:

*Die Frage ist Teil eines laufenden Tests und darf nicht geändert werden.*

**Hintergrund**: Aus rechtlichen Gründen müssen alle Teilnehmer dieselben Fragen bearbeiten können. Wenn die Fragen während eines laufenden Tests bearbeitet werden, kann dies zur Benachteiligung der Teilnehmer führen.

**Lösung**: Der Test muss neu gestartet werden; d.h. die Teilnehmerergebnisse gelöscht werden.

- o Kehren Sie zurück zum Test und rufen Sie den Reiter **Ergebnisse** auf.
- o Klicken Sie auf die Schaltfläche **Testdaten aller Teilnehmer entfernen** und bestätigen Sie mit **Fortfahren**.

#### **5) Fragen aus einem Fragenpool übernehmen**

Die Frage aus einem Fragenpool ist zum Kopieren/Übernehmen in einen neuen Test nicht verfügbar.

**Mögliche Ursache**: Ihr Fragenpool ist noch nicht online geschaltet.

**Lösung**:

- o Rufen Sie den Fragenpool auf und wechseln dort zum Reiter **Einstellungen**.
- o Markieren Sie die Checkbox **Online** und klicken Sie auf **Speichern**.

Kontakt Redaktion: ilias-support@tik.uni-stuttgart.de